## Teacher Ally User Notes

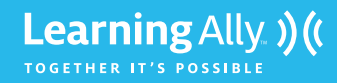

Teacher Ally is your online management tool that allows you to add/certify students, assign books, track progress, add teachers and more!

**1** To begin using Teacher Ally: Log in to your Learning Ally/Teacher Ally account at www.TeacherAlly.org.

Can't find your login? Click **FORGOT USERNAME/FORGOT PASSWORD** or call us at 800.221.4792 or email teachersupport@LearningAlly.org

**2** Add educators: If you are the *master administrator*, or *administrator*, you have the ability to add unlimited teachers for access to Teacher Ally. Go to **MANAGE EDUCATORS** and select **ADD AN EDUCATOR**. Each person added to the account will receive their own unique login username/ password sent to their email. Then, go through the prompts and choose the correct roles (select one or more for each added educator):

*ADMINISTRATOR* Invite educators and assign roles, designate certifiers, review progress, (also have same functions as *instructors*)

**TIP:** This role should be given to someone who will be able to add other teachers to the account.

*INSTRUCTOR* Add students, assign books, play audiobooks, review progress, print student login, change student password

*CERTIFIER* Confirm students are eligible to receive services

**TIP:** This is someone in the school who is a "competent authority," who can verify a student's print disability, e.g. special education teacher, school psychologist, speech language pathologist, occupational therapist, case manager, etc.

**3** Update/archive/delete students: Each new school year, all students in your Teacher Ally account are advanced to the next grade level. An educator needs to confirm this change, edit the grade level, or archive students who no longer need access. To update or archive students, go to the **NEEDS ATTENTION** tab under **MANAGE STUDENTS**. Select update or archive depending on each student. An administrator/master administrator can delete any students who have been archived by clicking the **ARCHIVED STUDENTS** tab, clicking **DELETE** next to the student's name and confirming the deletion

**TIP:** All books added from last year can be found on the **LAST YEARS BOOKSHELF** or **ALL YEARS BOOKSHELF** in the **INDIVIDUAL STUDENT REPORT** drop-down bar. When the student logs in, he or she will see all books no matter what year they were assigned.

**4** Add students: Go to the **MANAGE STUDENTS** tab. Click on the **+ADD A STUDENT** button, enter all required information, and then click the **CREATE STUDENT** button.

**TIP:** Create a username and password that will be easy for your student to remember.

**5** Certify students: Students must be certified in Teacher Ally before audiobooks can be downloaded. Only educators designated with the *certifier* role can complete this step. A certifier must be a competent authority, or someone who can verify disability, i.e. special education teacher, speech language pathologist, school psychologist, etc. If you are a certifier, go to the **CERTIFICATION** tab on the menu bar above the Learning Ally logo. You will see pending **CERTIFICATION REQUESTS**. Click on each **STUDENT NAME** and select **APPROVE DISABILITY** and confirm.

**TIP:** If you are not a certifier, you must wait for the certifier of your account to certify students' print disabilities. Existing certifiers will be automatically notified when a student is added.

**6** Add and assign books: Find a book by using the **BROWSE AUDIOBOOKS** tab or by entering keywords into the search box. Once the audiobook is found click the **+ADD TO BOOKSHELF** button and add as many students as need that title.

**TIP:** Search books from our library of 80,000 human-narrated titles including K-12/college textbooks, fiction, literature and more. Choose from our collection of VOICEtext titles (synchronized text with audio) or classic audio (audio only). Each book is formatted to allow for features such as bookmarking, go to page navigation, variable speed control and pitch changes.

- **7** Give students their login: Your students can access their bookshelves with the username/password you created for them in Teacher Ally. This will allow them to add and listen to books at home, school or on the go. To retrieve your student's login, click on the **STUDENT'S NAME** in **MANAGE STUDENTS**. This takes you to the **INDIVIDUAL STUDENT REPORT**. On the right sidebar, click **PRINT STUDENT LOGIN** and you will see your student's username/password for use with Link to play on computers and the Learning Ally app for mobile devices.
- 8 Listen: To listen to Learning Ally audiobooks download the app or computer platform. Our books can be played on a PC, Mac or Chromebook with Link, or on compatible iOS (Apple) or Android phone/tablet/device with the Learning Ally Audio app at the App Store or Google Play Store.

**If you need assistance** call us at 800.221.4792, 8:30 am – 8:00 pm ET, or sign up for Web-based training at LearningAlly.org/edu-webinars.